## 2.2.6 设置外观样式

为了使得报表看起来更加美观,可对报表元素进行适当的外观设置。

选中文本框,调整其尺寸,再利用设计区域上方的工具栏,设置字体字号或样式。

选中表格,调整其尺寸。再选中第一行(表头),在右下角属性窗格中,设置其外观属性。其中,主要的属性含义如下:

- 1. BackgroundColor:背景色。如Gainsboro表示一种浅灰色。
- 2. BorderColor:框线颜色。
- 3. BorderStyle:框线样式。选Solid,可将框线设置为实线。
- 4. BorderWidth:框线粗细。
- 5. Color: 字体颜色。
- 6. Font: 字体字号及粗斜体等样式。

设置完表头的外观,再选中表格第二行(明细数据),设置框线等外观样式。设置后的效果如下图:

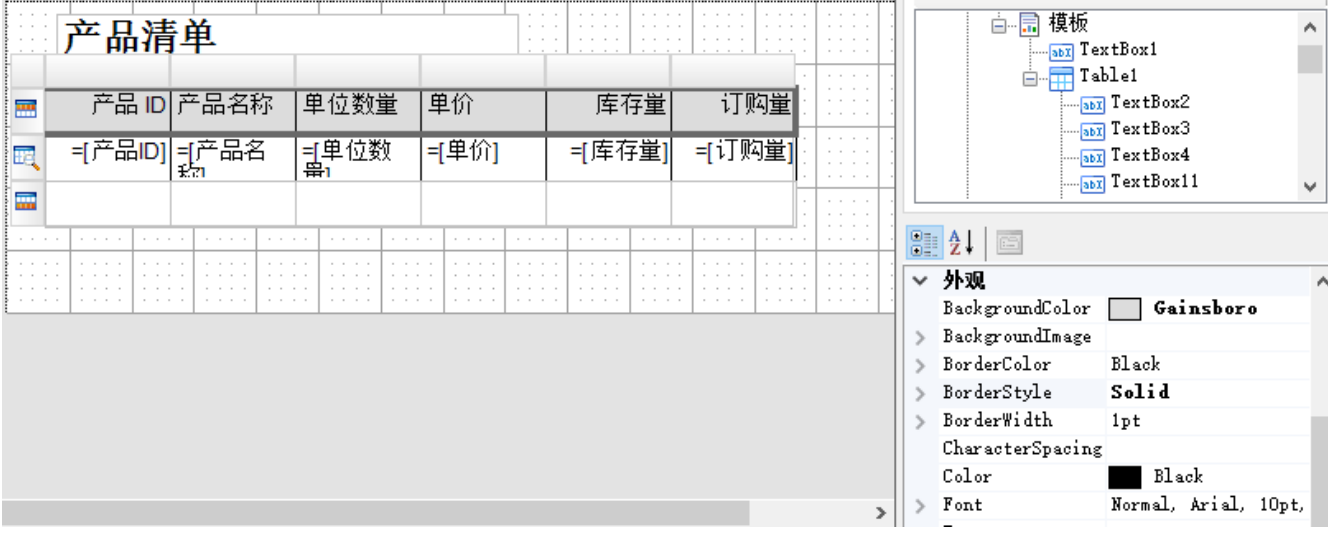